# **SISTEM PELAPORAN DAN REKAPITULASI DATA OPT BERBASIS DARING (ONLINE)**

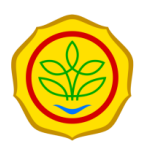

Panduan untuk User Publik

User/Pengguna Publik dapat mengunduh data serangan OPT yg sudah dipublish di laman <https://sipereda.ditjenbun.pertanian.go.id/> setelah mengisi form sebagai berikut. Lengkapi form permintaan data dan klik **Download.**

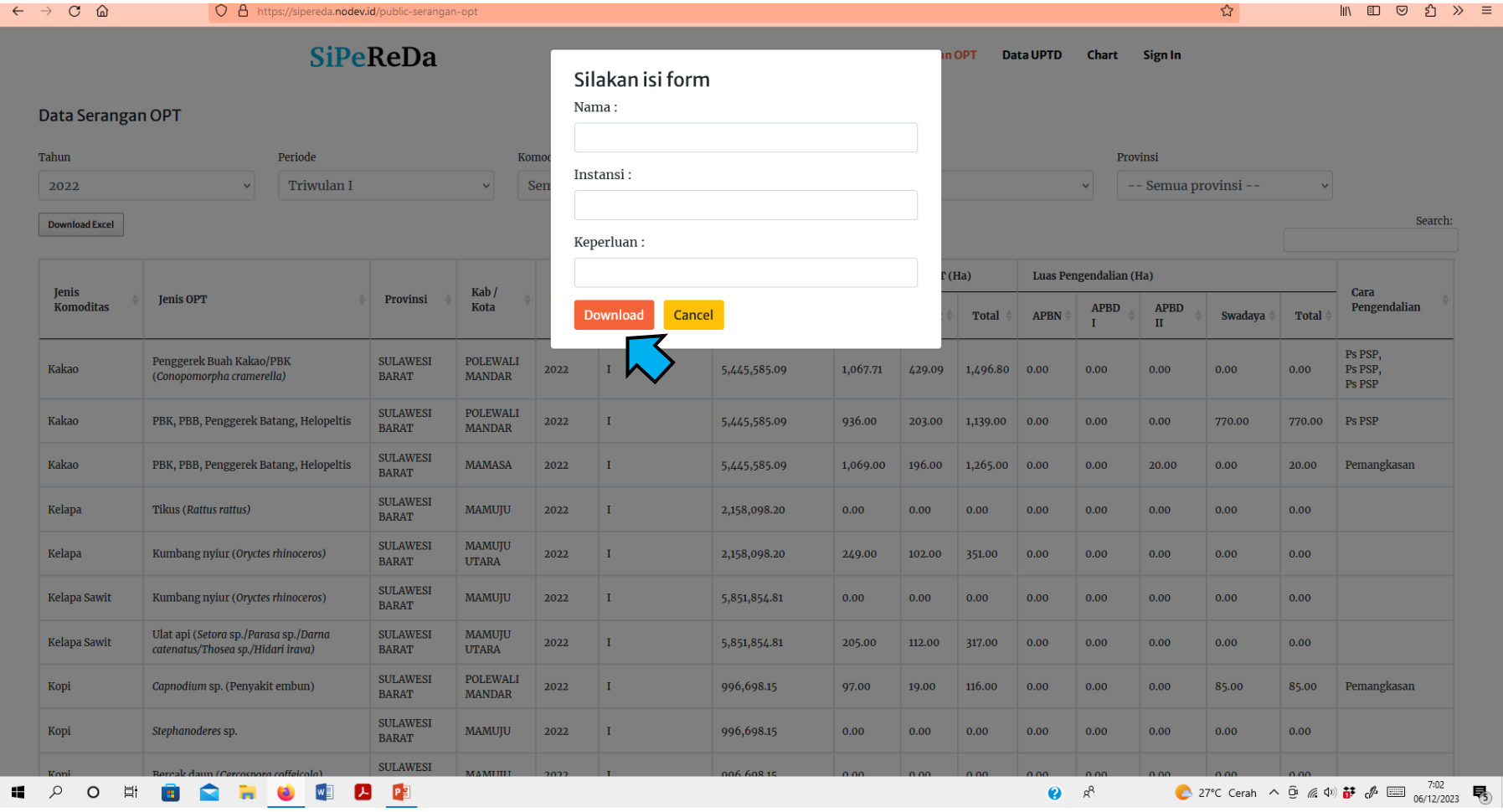

Sebelum klik **Download Excel** pastikan Tahun, Periode, Komoditas, OPT, dan Provinsi pada data yang diperlukan sudah sesuai.

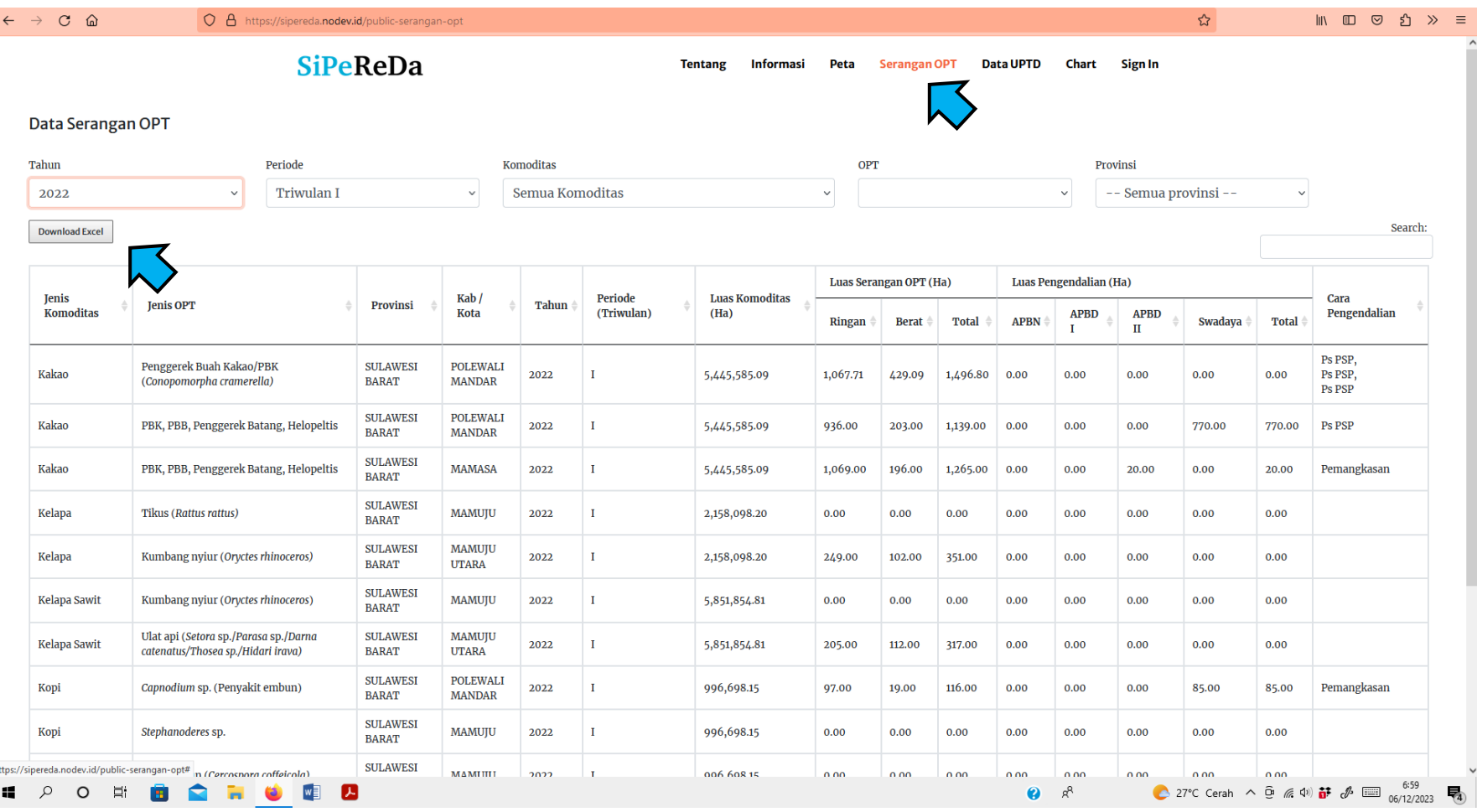

# **SISTEM PELAPORAN DAN REKAPITULASI DATA OPT BERBASIS DARING (ONLINE)**

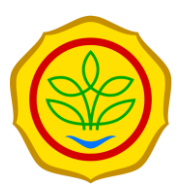

Panduan untuk Operator

## **Tahapan input data melalui Sipereda OPT**

**1. Masuk ke** *website*

**<http://sipereda.ditjenbun.pertanian.go.id/>**

Login • Login menggunakan **Username** dan **Password** yang diberikan oleh Administrator dan berbeda untuk setiap provinsi. Operator dari provinsi hanya dapat menginput data OPT di provinsi yang bersangkutan.

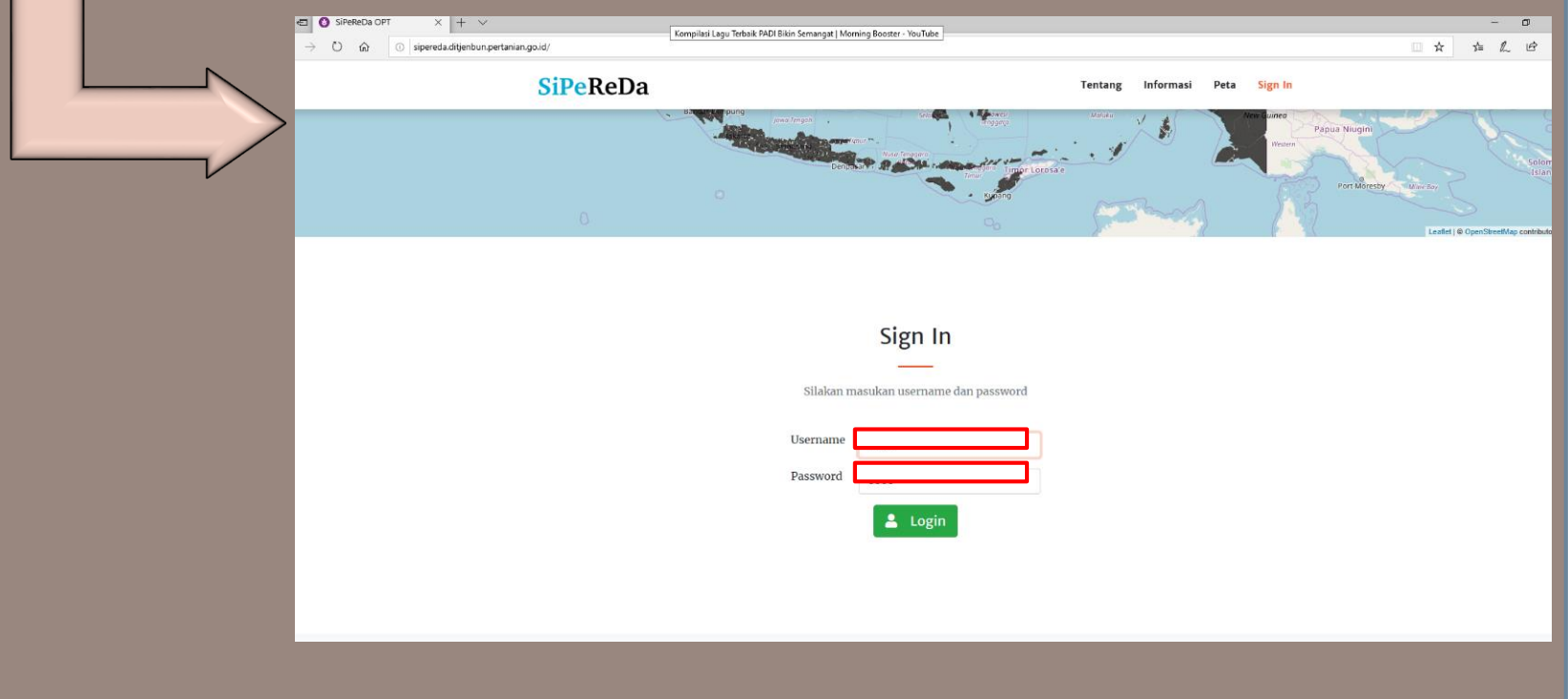

#### **2. Input data OPT** Input Data OPT • Operator dapat mulai menginput data OPT dengan Klik **Data OPT.** • Sebelum mulai menginput, pastikan **Tahun** dan **Periode** yang diinput telah benar. • Setelah dipastikan menginput data OPT pada **Tahun** dan **Periode** yang benar, klik **Tambah Data.SiPeReDa** NUSA TENGGARA TIMUR Weni Dashboard Input / Data OPT Map Tahun Periode **色**Duplicate **INPUT**  $2020$ Triwulan I Data OPT LAPORAN  $\Box$  Check all Copy Excel CSV PDF Laporan Tipe 1 Laporan Tipe 2 Luas Serangan OPT (Ha) Luas Pengendalian (Ha) Harga Laporan Tipe 3 Kab Rata-Kehilangan Kerugian Luas APBD Jenis Jenis Periode Komoditas APBD Cara rata Produksi Hasil  $P.ID$ K.ID Total Komoditas OPT Provinsi Kota Tahun (Triwulan)  $(Ha)$ Ringan Berat Total **APRN**  $\mathbf{I}$  $\mathbf{H}$ Swadaya Pengendalian Produk  $(Kq)$ (Rp.000) No data available in table Showing 0 to 0 of 0 entries Previous Next ambah Data <sup>4</sup>

## Input Data OPT

- Setelah klik **Tambah Data**, akan muncul **Form Data OPT.**  Form isian tersebut diisi sesuai dengan data serangan OPT yang dilaporkan.
- Data OPT dapat disimpan dengan klik opsi **Simpan**.

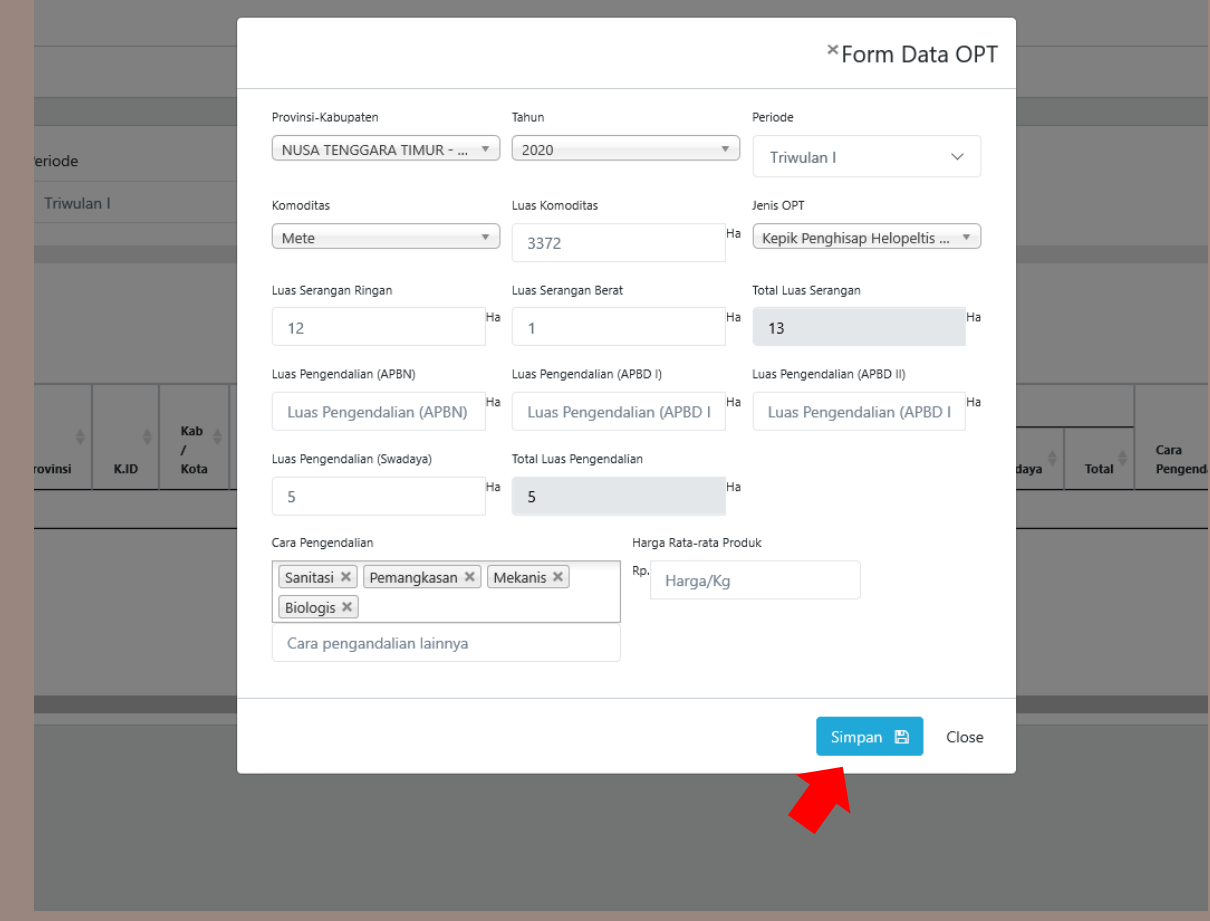

### **3. Mengedit dan menghapus Data OPT**

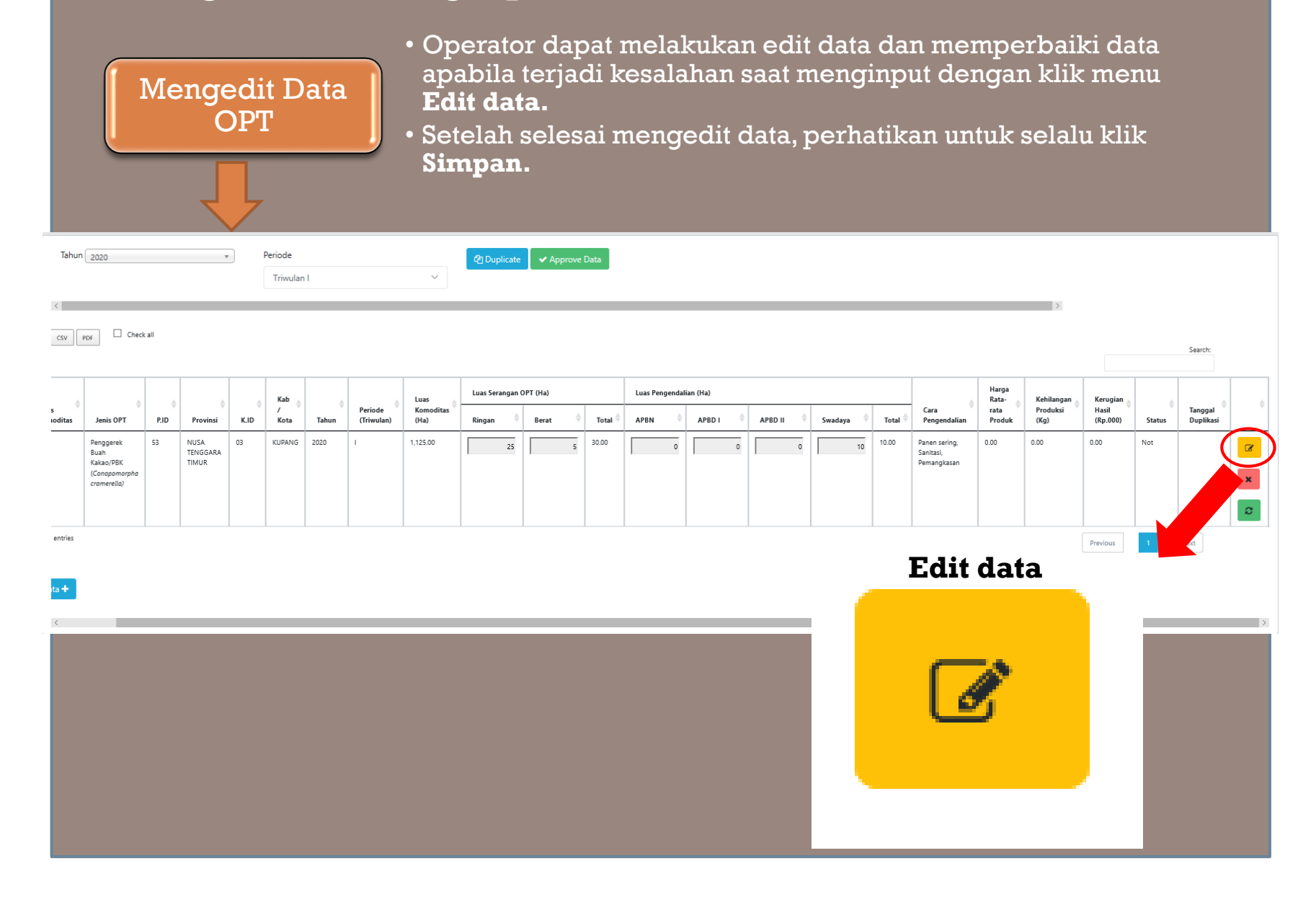

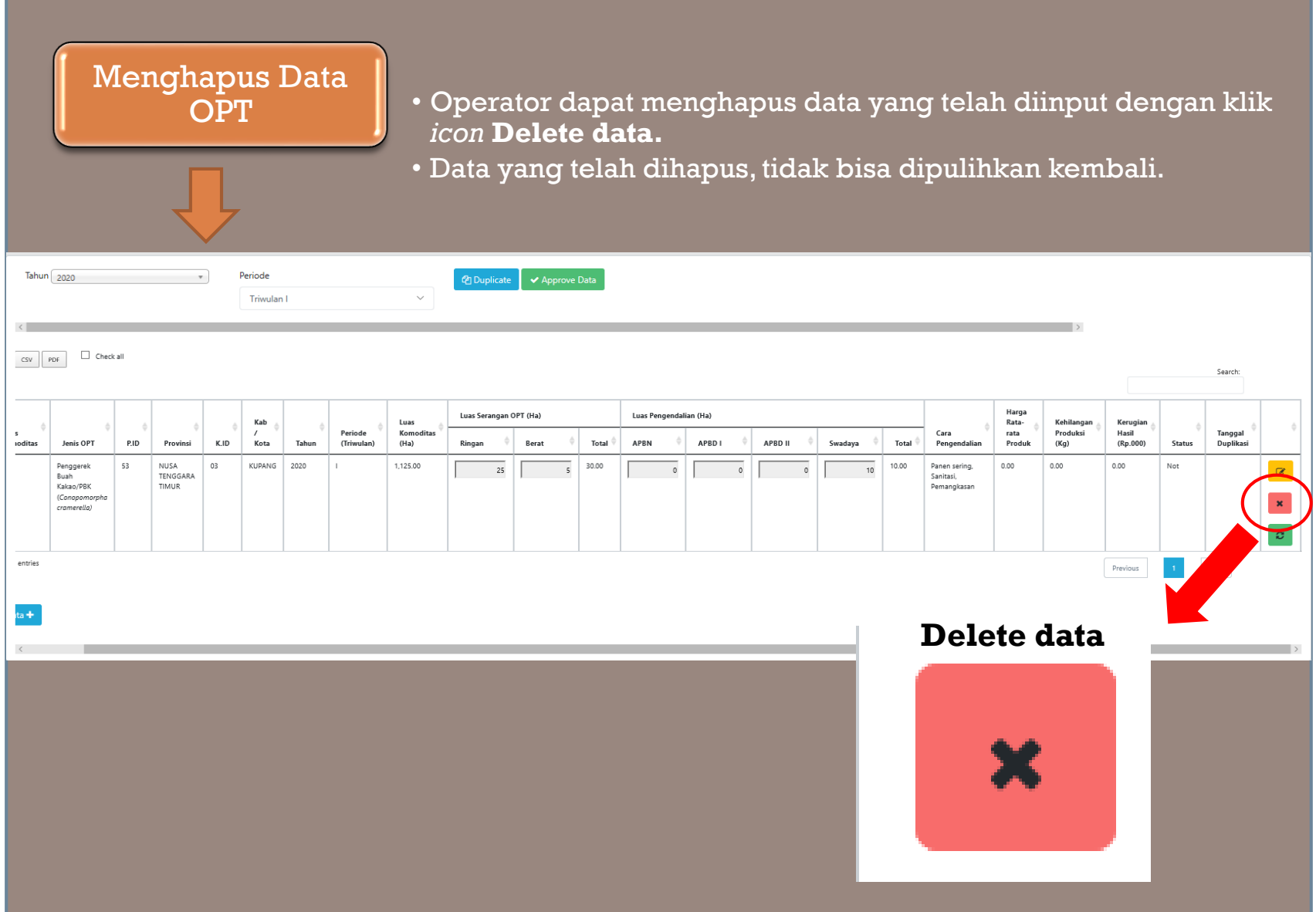

### **4. Mengunduh Data OPT**

Mengunduh Data **OPT** 

#### • Setelah Operator selesai menginput data OPT, file tersebut dapat diunduh untuk dicetak dengan pilih jenis file yang akan diunduh (**Excel, CSV, PDF**). Misal dalam bentuk **Excel.**

• Setelah dicetak dan disetujui pejabat yang bersangkutan, data tersebut dapat dikirim ke Pusat.

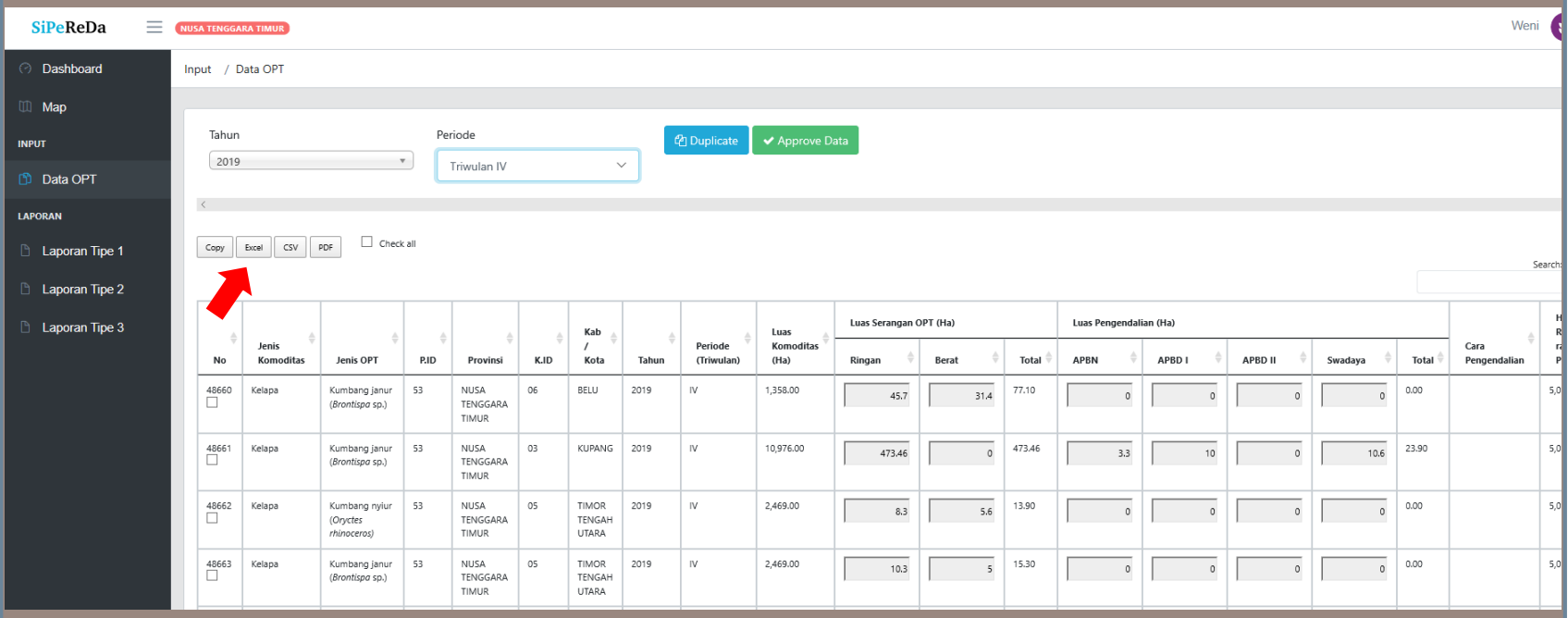

#### **5. Mengirim data OPT ke Pusat**

Approve Data

#### • Jika data yang diinput tidak ada kesalahan atau telah selesai diperbaiki dengan dilakukan edit pada sistem, data tsb dapat dikirimkan ke pusat dengan klik **Approve Data**.

- Harap mengupload Berkas/Bukti Approve bahwa **Data OPT**  tersebut telah disetujui pejabat bersangkutan.
- Apabila Operator klik **Approve Data,** maka data telah terkirim ke pusat, dan pengguna tidak dapat mengedit data tersebut ataupun menghapusnya. Oleh karena itu, harap diperhatikan dalam melakukan input data serangan tersebut.

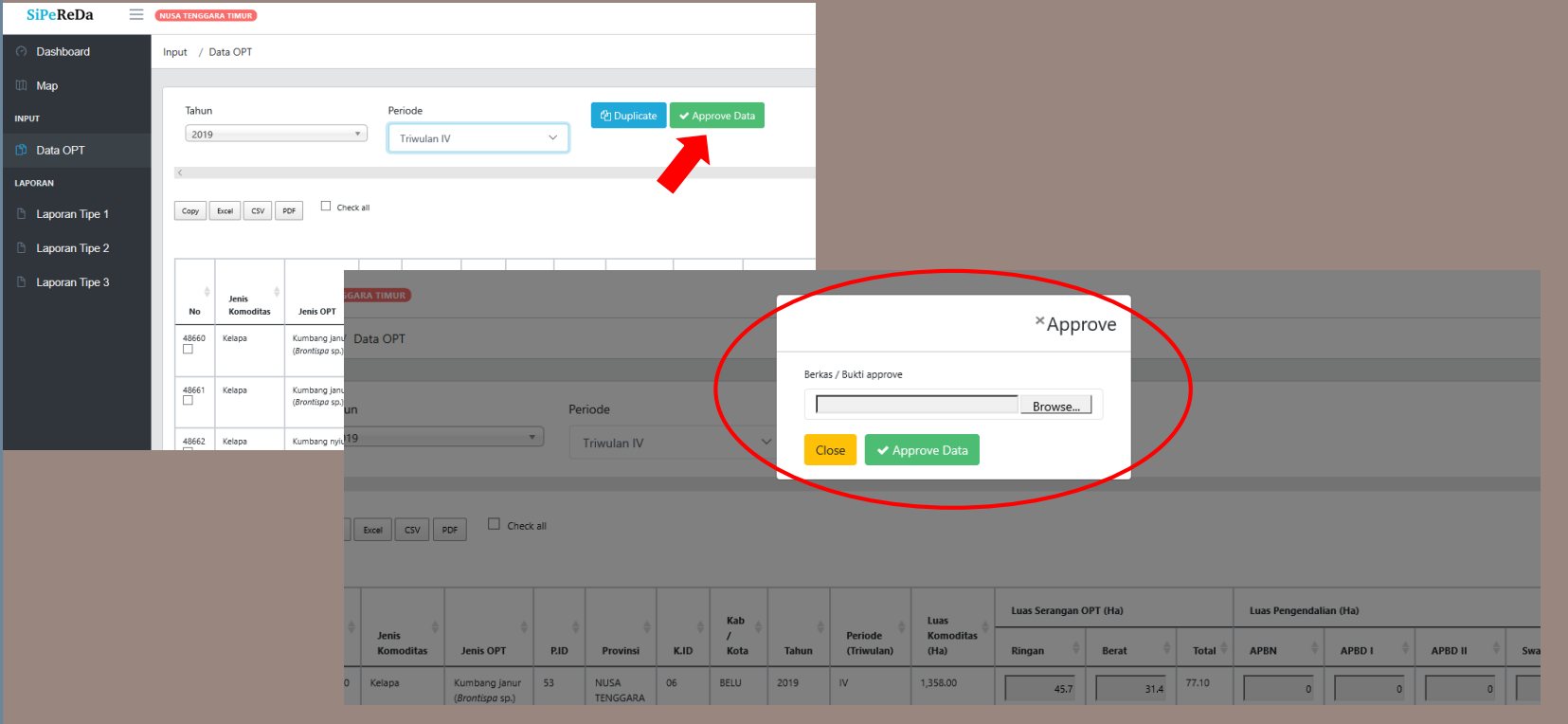

# **TERIMA KASIH**